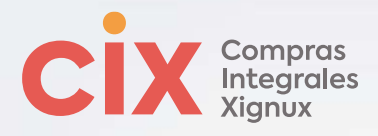

## **¿Cómo darte de alta como proveedor?**

**Te presentamos los pasos a seguir para darte de alta como proveedor en Xignux y sus negocios a través de Coupa:**

- *Identifica el correo de invitación* en tu correo electrónico proveniente de COUPA SUPPLIER PORTAL (*[do\\_not\\_reply@supplier.coupahost.com](mailto:do_not_reply@supplier.coupahost.com)*). **1**
- *Dar clic* en el botón *"Join and Respond".* **2**
- *Crea tu cuenta de proveedor* confirmando tu nombre y apellido, y genera tu contraseña (favor de no modificar el correo electrónico). **3**
- *Acepta la política de privacidad* y da clic en *"crear una cuenta".* **4**
- *Captura el código de verificación* enviado a la cuenta de correo electrónico registrada y da clic en siguiente. **5**
- *Llena la información del contacto principal* de tu empresa y da clic en siguiente. **6**
- *Selecciona del listado el sector al que pertenece* la empresa y un *máximo de 10 categorías de productos y servicios* que presta la empresa, y da clic en finalizar. **7**
- *Selecciona el idioma* de tu preferencia en la parte inferior de la pantalla. **8**
- Dirígete al menú de notificaciones en la parte superior de la pantalla y *selecciona la solicitud de alta / actualización según aplique*. **9**
- *Llena la información solicitada* (los campos con asterisco son obligatorios): **10**

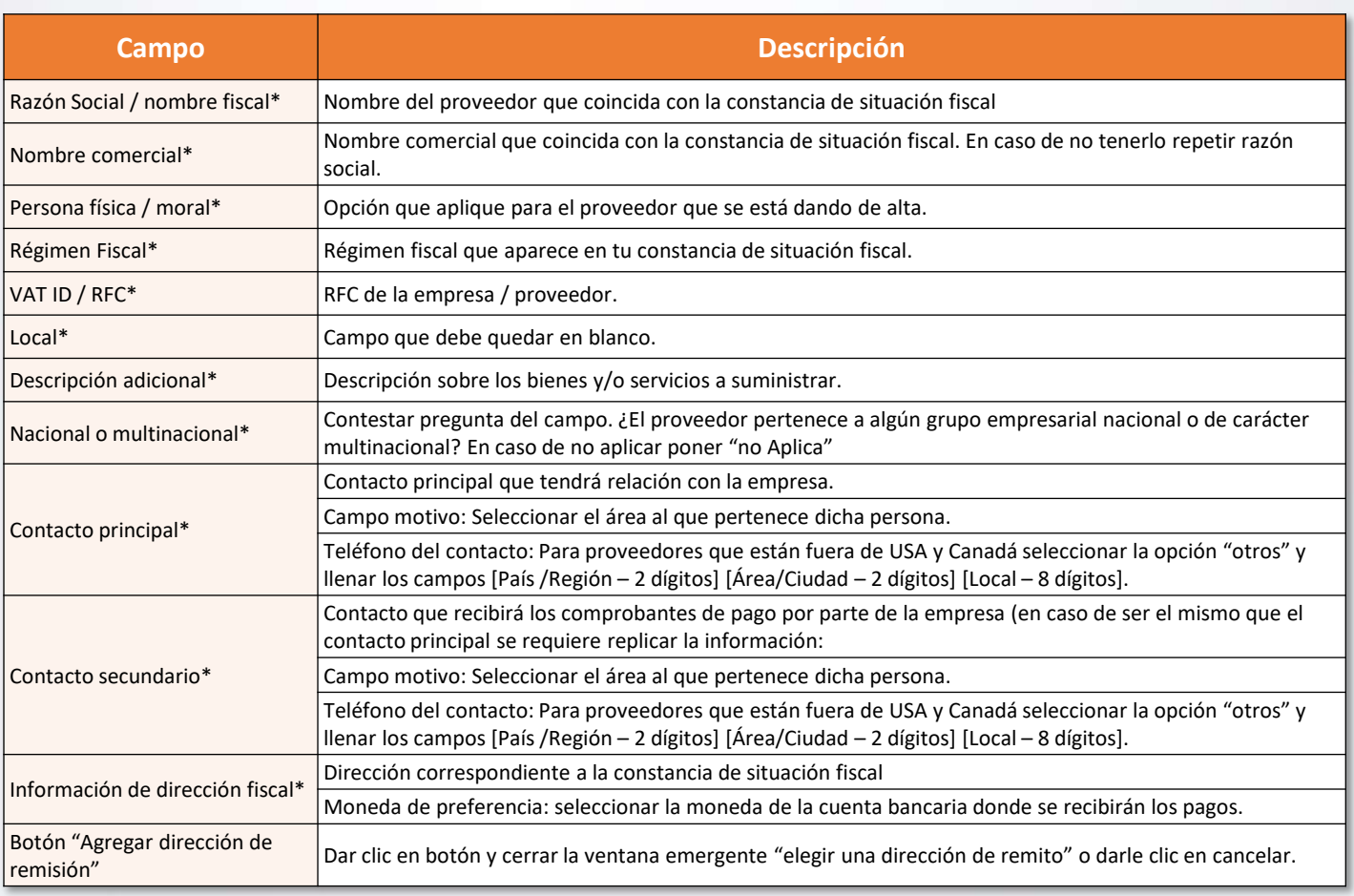

*Tabla 1. Campos de información solicitada para el alta*

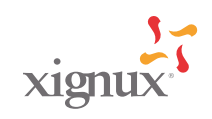

Vviakable

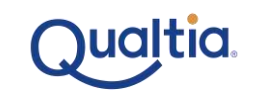

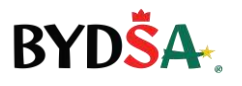

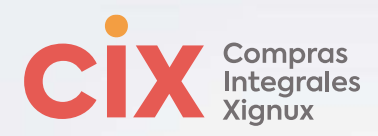

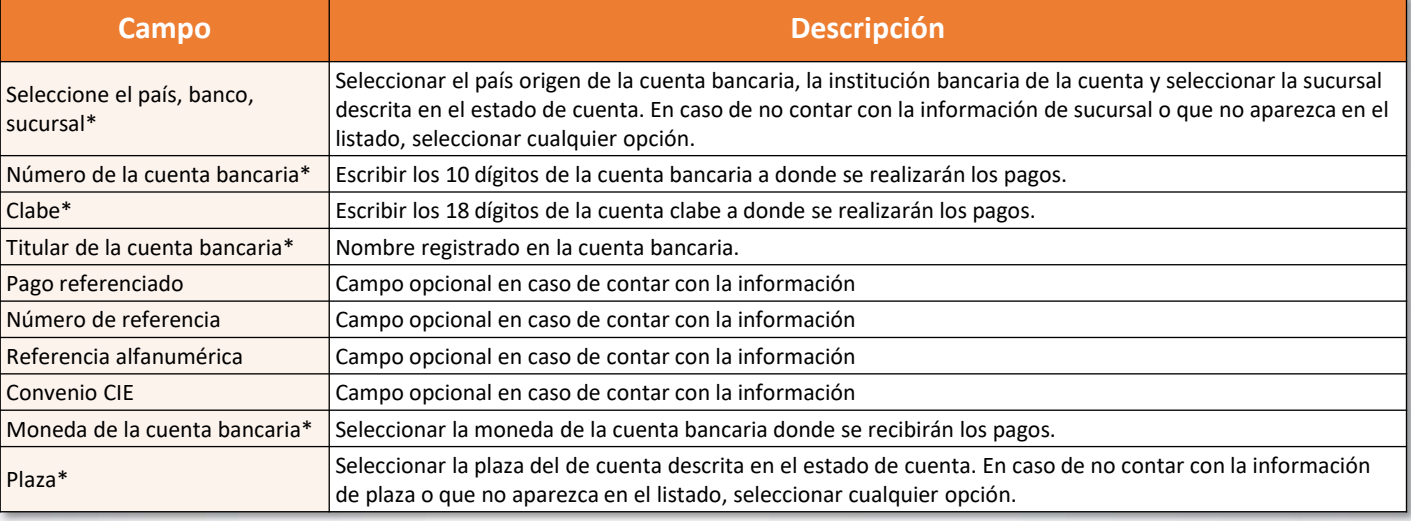

*Adjunta el estado de cuenta* con una vigencia no mayor a 3 meses.

Selecciona la *forma de pago deseada*.

**11 12 13**

- Marca la casilla *¿El proveedor aplica para factoraje*? En caso de estar interesado en participar en el programa de factoraje proporcionado por Xignux y sus negocios.
- Selecciona de la *lista el objeto social* que aplica para el proveedor. **14**
- Selecciona la *fecha de entrada en vigor de la opinión del cumplimiento*, la cual no deberá tener una antigüedad mayor a 3 meses, selecciona como fecha de vencimiento 3 meses posteriores a la entrada en vigor y adjunta el archivo. Imagen ejemplo: **15**

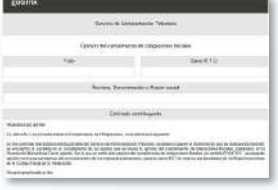

Selecciona la *fecha de entrada en vigor de la constancia de situación fiscal*, la cual no deberá tener una antigüedad mayor a 3 meses, selecciona como fecha de vencimiento 3 meses posteriores a la entrada en vigor y adjunta el archivo. Imagen ejemplo: **16**

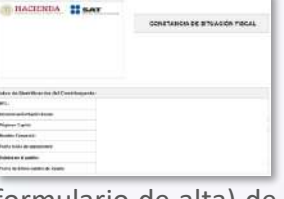

Selecciona la *fecha de carga* (día de llenado de formulario de alta) de la *fotografía del establecimiento del proveedor* como fecha de entrada en vigor, selecciona como fecha de vencimiento 12 meses posteriores a la entrada en vigor y adjunta la imagen. Se puede utilizar la foto de la fachada del establecimiento que aparece en Google Maps. Imagen ejemplo: **17**

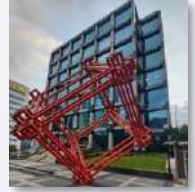

Selecciona la *fecha de carga* (día de llenado de formulario de alta) *de la foto de ubicación del establecimiento del proveedor* como fecha de entrada en vigor, selecciona como fecha de vencimiento 12 meses posteriores a la entrada en vigor y adjunta la imagen. Se puede utilizar la imagen satelital/ mapa del establecimiento que aparece en Google Maps. Imagen Ejemplo: **18**

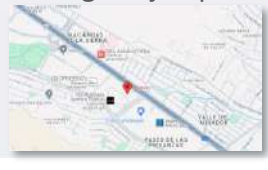

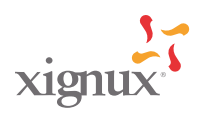

Viakable

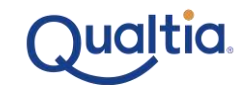

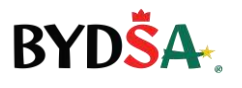

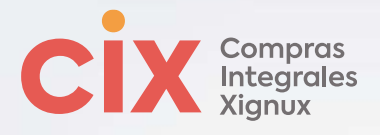

- Adjunta un *comprobante de domicilio*, con antigüedad no mayor a 3 meses. **19**
- Adjunta el *acta constitutiva* en caso de contar con ella. **20**
- Da clic en botón *"Enviar para aprobación".* **21**

## **Para proveedor especializados REPSE:**

- Selecciona como *fecha de entrada en vigor la fecha de registro para la constancia REPSE*, selecciona como fecha de vencimiento 3 años posteriores a la entrada en vigor y adjunta el archivo. **22**
- Selecciona como *fecha de entrada en vigor la fecha de revisión practicada de la constancia de no adeudo ante el SAT*, selecciona como fecha de vencimiento 12 meses posteriores a la entrada en vigor y adjunta el archivo. **23**
- Selecciona como *fecha de entrada en vigor la fecha de revisión practicada de la constancia de no adeudo ante el IMSS*, selecciona como fecha de vencimiento 12 meses posteriores a la entrada en vigor y adjunta el archivo. **24**
- Selecciona como *fecha de entrada en vigor la fecha de revisión practicada de la constancia de no adeudo ante el INFONAVIT*, selecciona como fecha de vencimiento 12 meses posteriores a la entrada en vigor y adjunta el archivo. **25**

Da clic en botón *"Enviar para aprobación".* **26**

## **En caso de recibir notificación de rechazo:**

*Ingresar a tu perfil* del Portal de proveedores Coupa. **1**

Dirígete al *menú de notificaciones* en la parte superior de la pantalla y *selecciona la solicitud de alta o actualización* según aplique. **2**

Visualiza la *sección de comentarios* en la parte inferior.

Realizar los *campos requeridos*.

Da clic en botón *"Enviar para aprobación".*

**\*Recuerda contactar a tu comprador en caso de cualquier duda.**

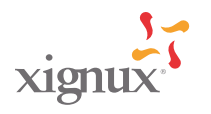

Vviakable

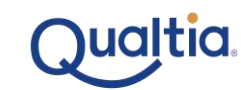

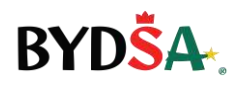